## TRACES-Registrierung für Mitarbeiterinnen und Mitarbeiter von bereits validierten/gemeldeten Unternehmen

## **Schritt 1 / Antragssteller\*in:**

Ihre Mitarbeiterinnen und Mitarbeiter melden sich unter folgender Adresse an:

<https://webgate.ec.europa.eu/tracesnt/login>

Auf "Anmeldung bei Traces" klicken:

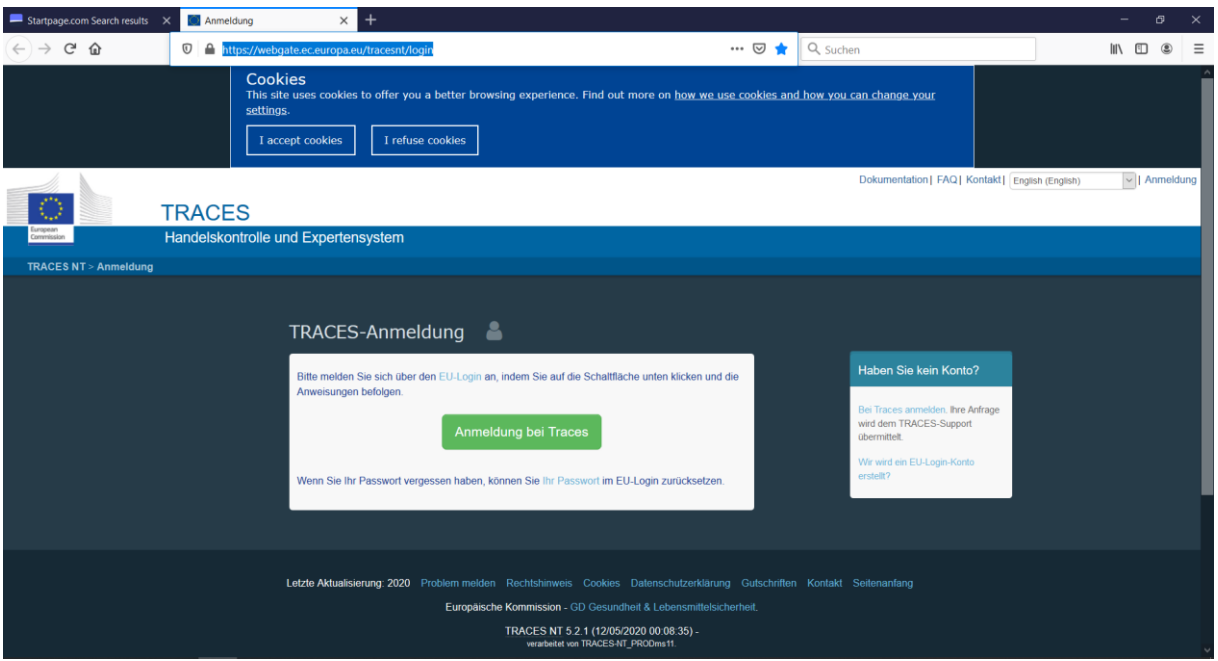

Gewählt wird: create an account, Sprache auswählen.

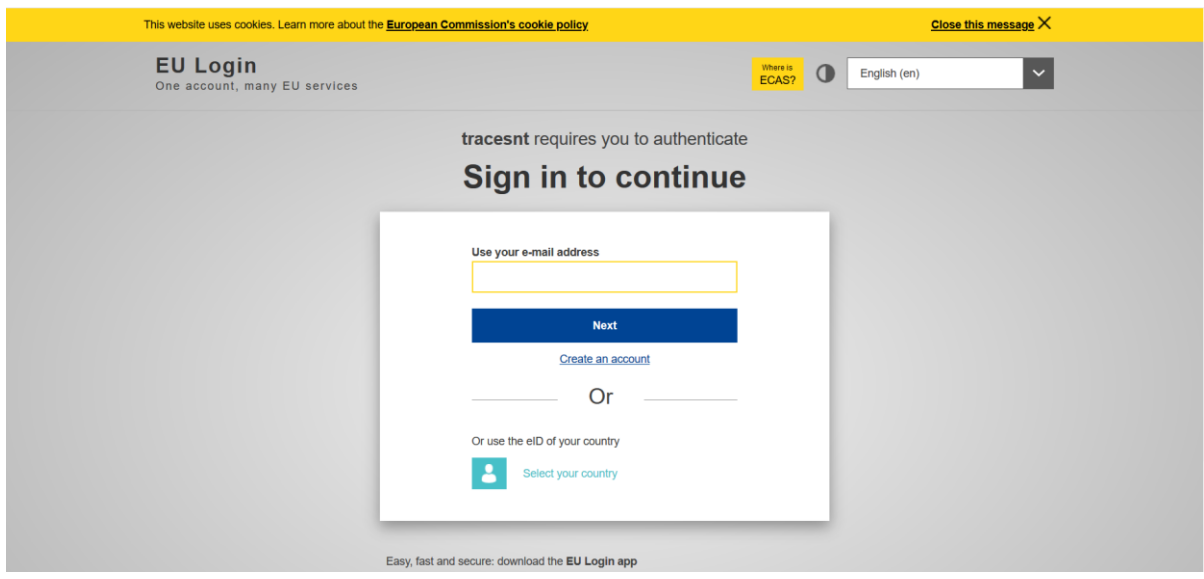

Formular ausfüllen, den allgemeinen Bestimmungen zustimmen.

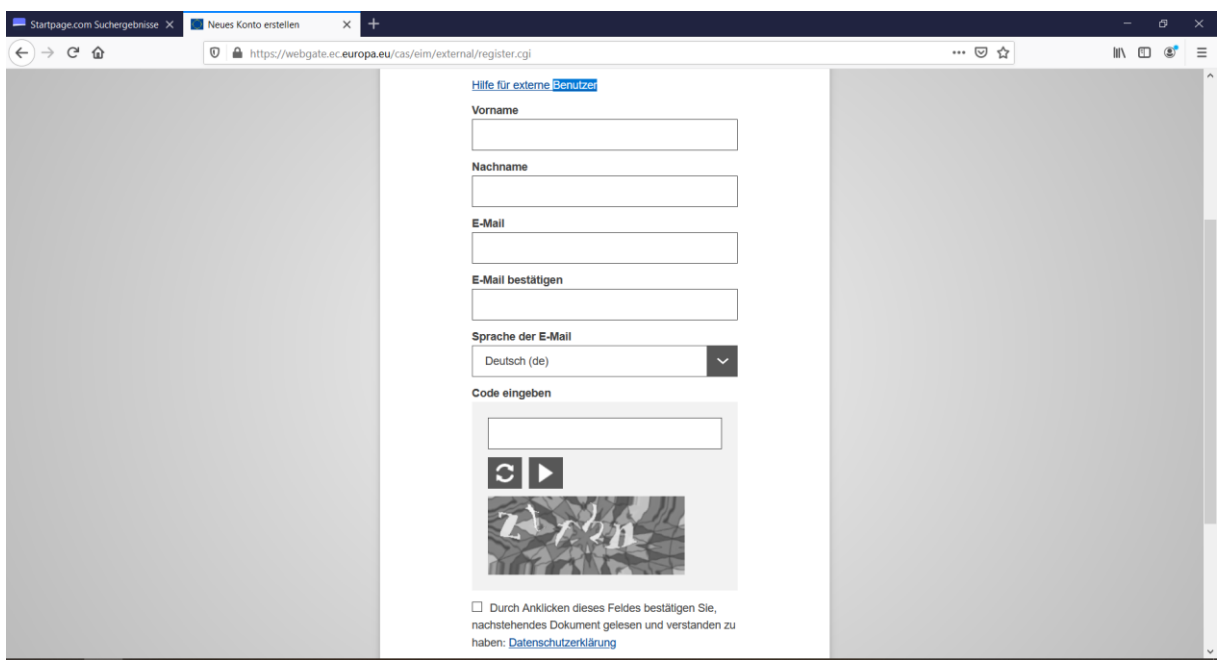

Wenn Code nicht lesbar, auf linkes Symbol klicken, bis Sie den Code entziffern können, weiterblättern. Code eingeben.

Ihr Antrag auf Registrierung wird bestätigt:

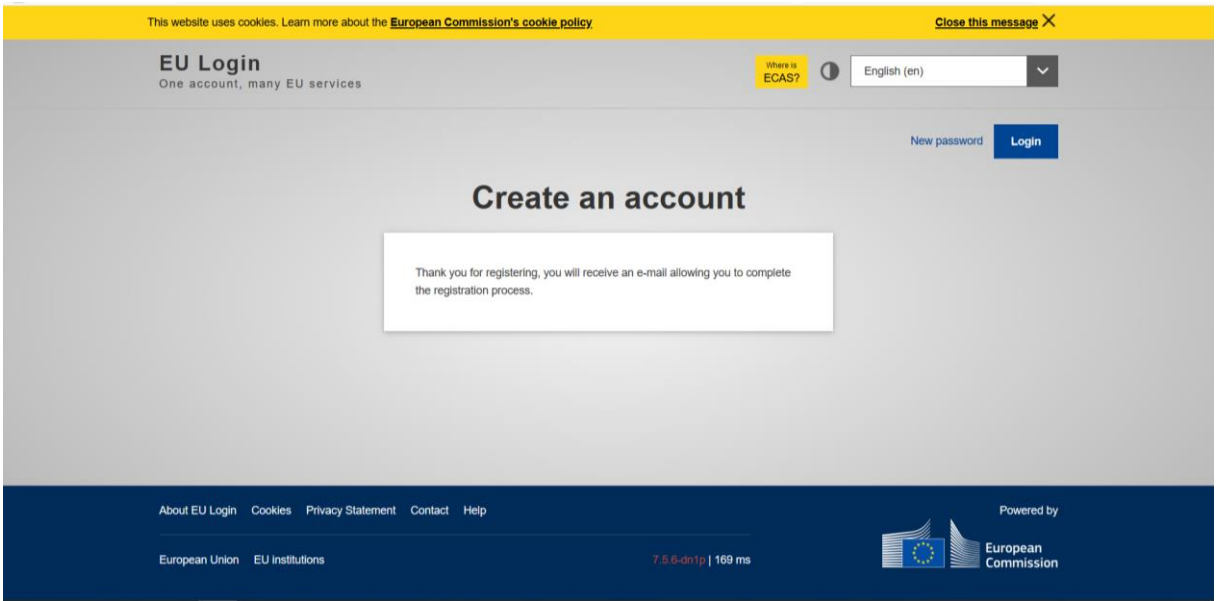

Für den nächsten Schritt die angekündigte E-Mail abwarten. Diese wird Ihnen einige Minuten später zugeschickt. Sie erhalten damit den passenden Link (ist 24 Stunden aktiv), um weiterzukommen.

## **Schritt 2 / Antragssteller\*in:**

Im E-Mail Text auf aktivierten Link klicken; ein Fenster öffnet sich; hier können Sie sich ein eigenes Passwort geben.

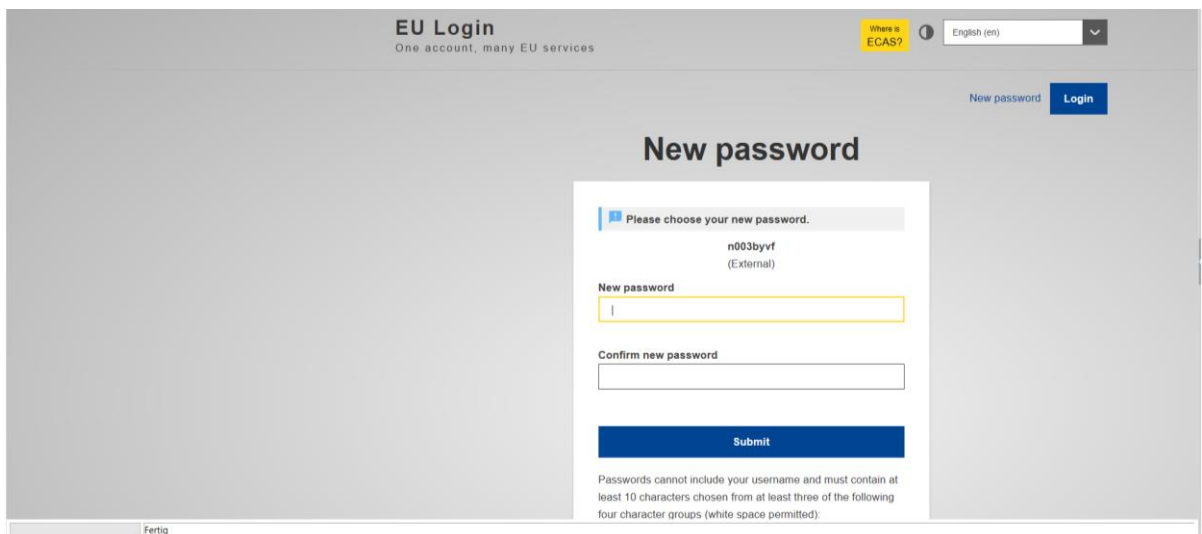

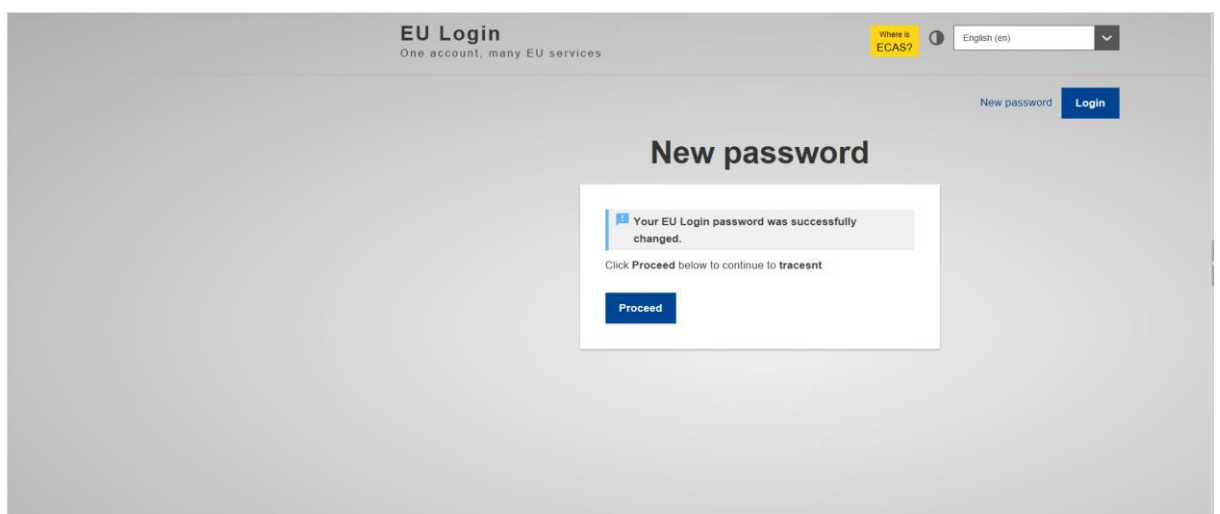

Anschließend klicken Sie auf "Proceed".

Ein Fenster mit zwei Teilen öffnet sich, links "Autorisierungsantrag", rechts "Persönliche Informationen".

Im Autorisierungsantrag stehen Ihnen 3 Kategorien zur Auswahl.

In der Zeile "Unternehmen", den Staat auswählen, den Namen Ihres Unternehmens suchen und rechts anklicken/aktivieren.

Autorisierungsanfrage senden. Ihr Antrag wird überprüft. ENDE für Antragssteller\*in.

## **Schritt 3 / Administrator\*in**

Nach einigen Minuten kann sich Ihr TRACES NT-Administrator\*in bei Traces anmelden und unter Organisationen / Benutzer den Namen der Person eingeben, die den Antrag gestellt hat.

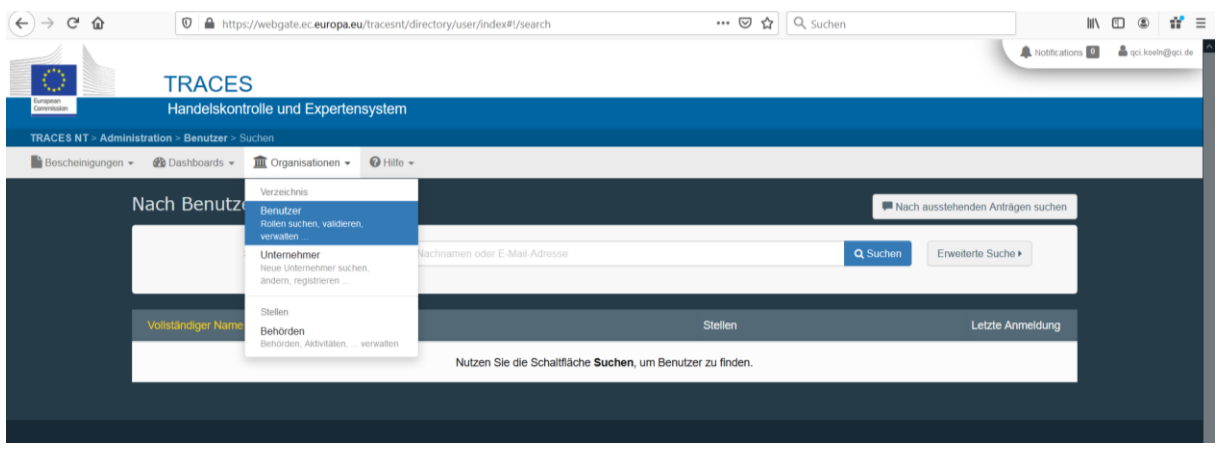

Nach Aufklappen des nächsten Fensters auf Namen wird mitgeteilt, dass Person noch keinen Zugang hat; auf der linken Seite auf den Namen des/der Antragssteller\*in klicken.

Im nächsten Fenster, im unteren Teil "Rollen" auf Button unten rechts gültig klicken und oben rechts Änderungen speichern. Damit wird der Zugang für Antragssteller\*in aktiviert. Im oberen Teil "Angaben zum Benutzer" müsste in der 4. Zelle, rechts "Zugang zum Antrag" die grün unterlegte Anmerkung "Hat Zugang" erscheinen.